## **Top 10 Navigation Tips**

- 1) <u>Navigation Methods -</u> After selecting the Repair tab, there are two ways to navigate the product Category Navigation and Search Navigation. <u>Category Navigation</u> is the primary navigation method.
- 2) <u>Training Videos -</u> All training videos have been updated and can be accessed via the Repair tab or through the help menus. Videos run approximately 3-4 minutes in length.
- 3) Quick Look-Ups The most commonly accessed items are found in the categories under Quick Look-Ups. This group of categories contains torque specs, trouble codes, component locations, etc.

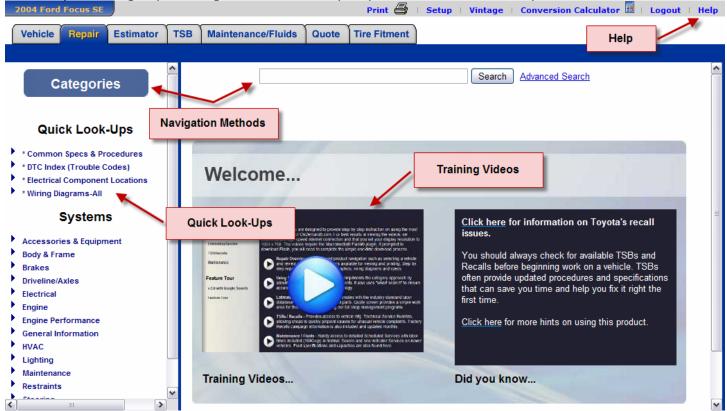

- **4) Frame Titles** The frames are labeled <u>Categories</u>, <u>Articles</u>, and <u>Table of Contents</u> as you navigate through the program. <u>Categories</u> are split into Quick Look-Ups for common information and by system to find specific information. The <u>Table of Contents</u> provides navigation for the <u>Articles</u>.
- **5) Expand/Collapse -** Cycle through the <u>Expand/Collapse Index</u> function to expand the Table of Contents to view all headings or collapse the Table of Contents to view headings at a higher level.

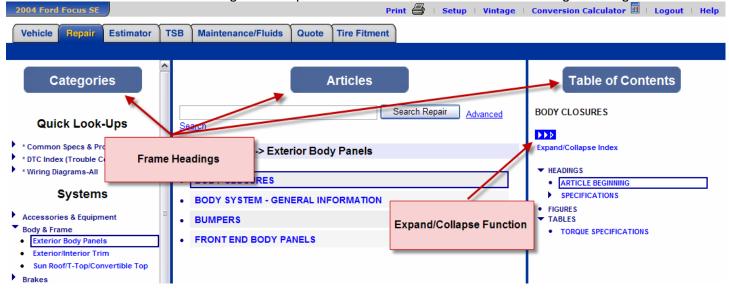

**6) Hyperlinks -** Green <u>Hyperlinks</u> jump users to relevant information. The <u>Go Back</u> buttons are used to navigate back to articles you have already seen. It is not recommended to use Internet Explorer's back function.

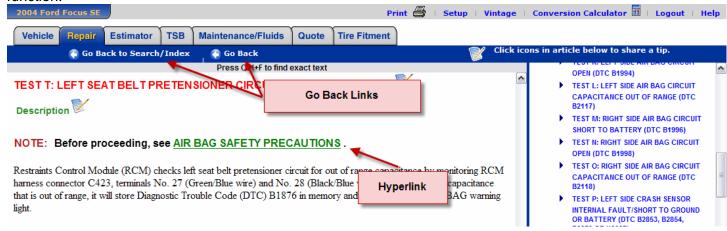

7) **Print Preview** – Selecting the <u>Current Heading (with figures)</u> option from the Print Menu opens the repair procedure in a new window with information and graphics shown together. Some users prefer to see the information as shown in the print preview.

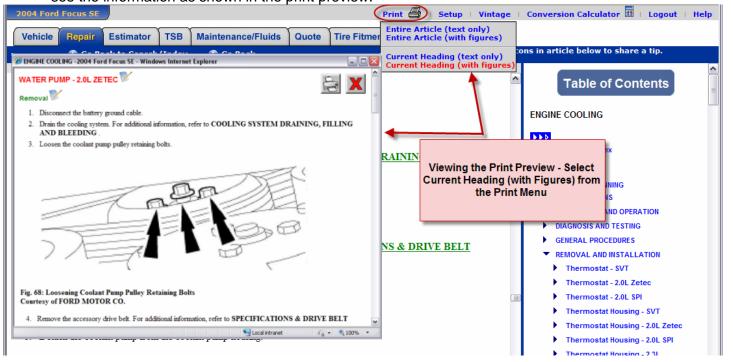

8) <u>Maintenance</u> – The Service Writer <u>must</u> select each tab to ensure all necessary service items are found. (Many OEM's have switched from mileage driven maintenance to a timed and/or indicator maintenance).

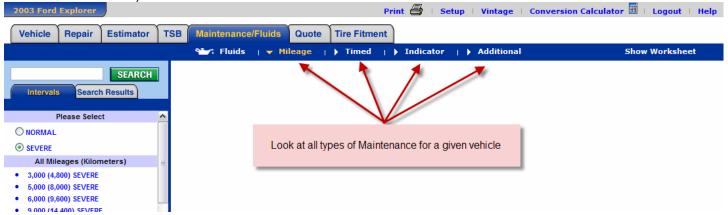

9) Search Results – As a default, search results are displayed per category. This allows you to quickly narrow search results into a smaller subset, based on the system.

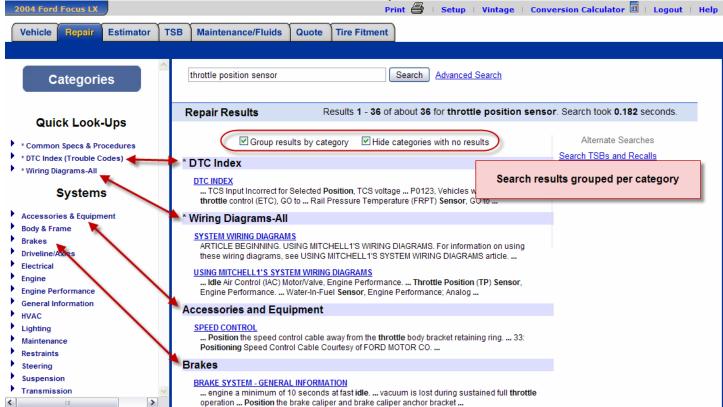

**10) Finding Your Specific Information** – Articles open to the first highlighted word. Focus your attention to the Table of Contents to see if the current heading matches your expectations. Scroll down through the Table of Contents to find other highlighted words.

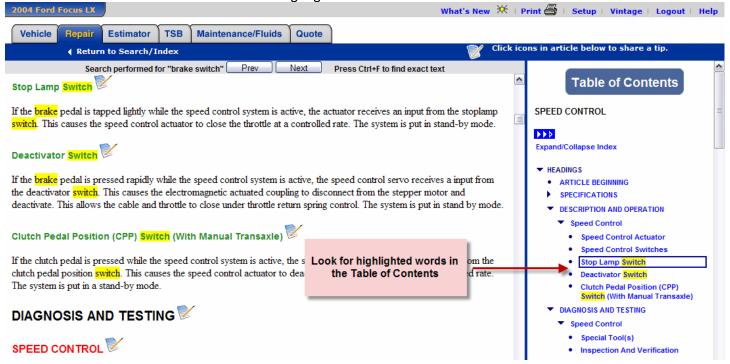

**Bonus Tip: Full Screen** – Hitting the <u>F11</u> Key will maximize the screen space devoted to our website, at the same time minimizing all other browser functions. Hit <u>F11</u> again to return to the normal view.